# Spellementary®

#### Dragon<sup>®</sup> Vocabulary Integration

Spellementary integrates with Dragon© by building "Vocabularies" based upon the specialist lexicons that are available according to the licence.

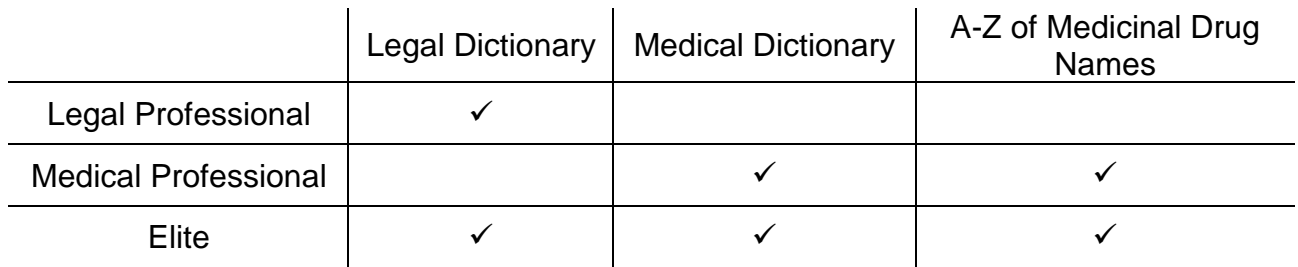

Table 1: Lexicon to Edition Assignment

Simply access the Assistive Technologies tab within the Spellementary settings and follow the instructions.

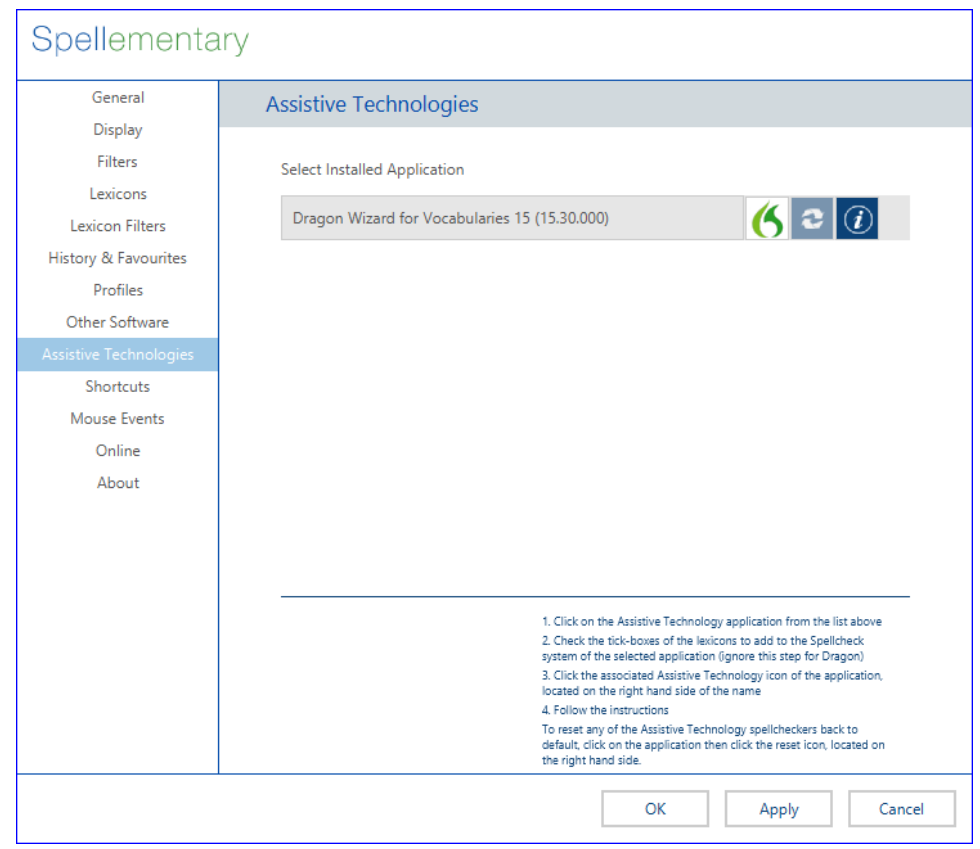

Diagram 1: Settings Panel

This process will build an additional 7 vocabularies that will be made available in Dragon<sup>®</sup>. When using Dragon<sup>®</sup> there are 2 ways to access the vocabulary depending upon whether a user-profile is to be newly created or there already being one in existence.

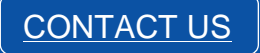

### Creating the Vocabulary files from Spellementary

The process of generating the vocabulary files for use in Dragon<sup>®</sup> is simple.

Step 1: Click on the settings icon from the main Spellementary interface (Diagram 2)

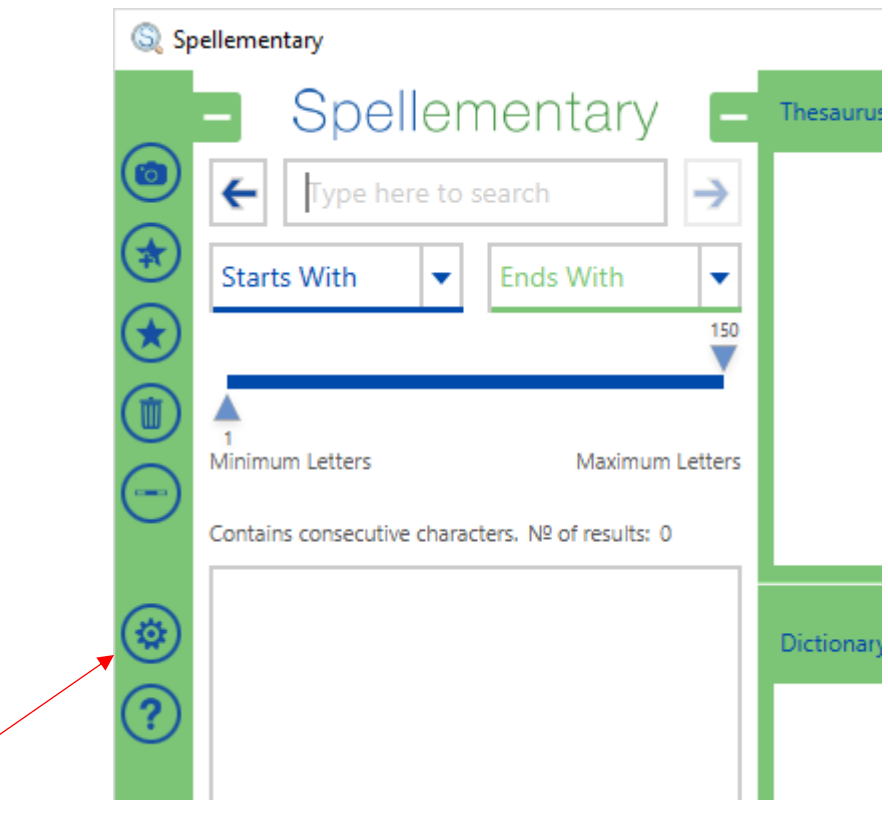

Diagram 2: Spellementary Interface

Step 2: Click on the "**Assistive Technologies**" tab from the settings panel (Diagram 1)

Step 3: Click on Dragon<sup>®</sup> icon and this will initiate the Dragon<sup>®</sup> Vocabulary export wizard

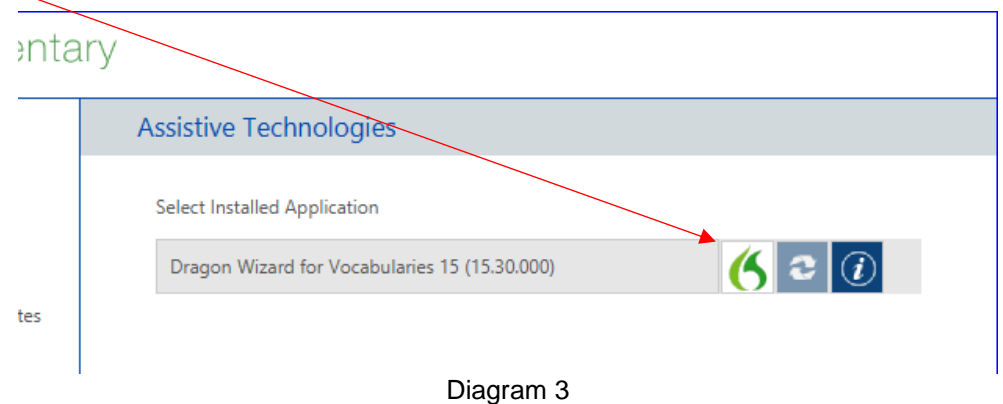

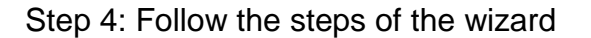

## Using the Vocabulary files with a Dragon© Profile Scenario 1: 1st time User of Dragon<sup>®</sup> – New User Setup

If you are using Dragon<sup>®</sup> for the 1<sup>st</sup> time, or are setting up a new Dragon<sup>®</sup> user profile, vocabularies generated by Spellementary will be available when running through the new user setup wizard.

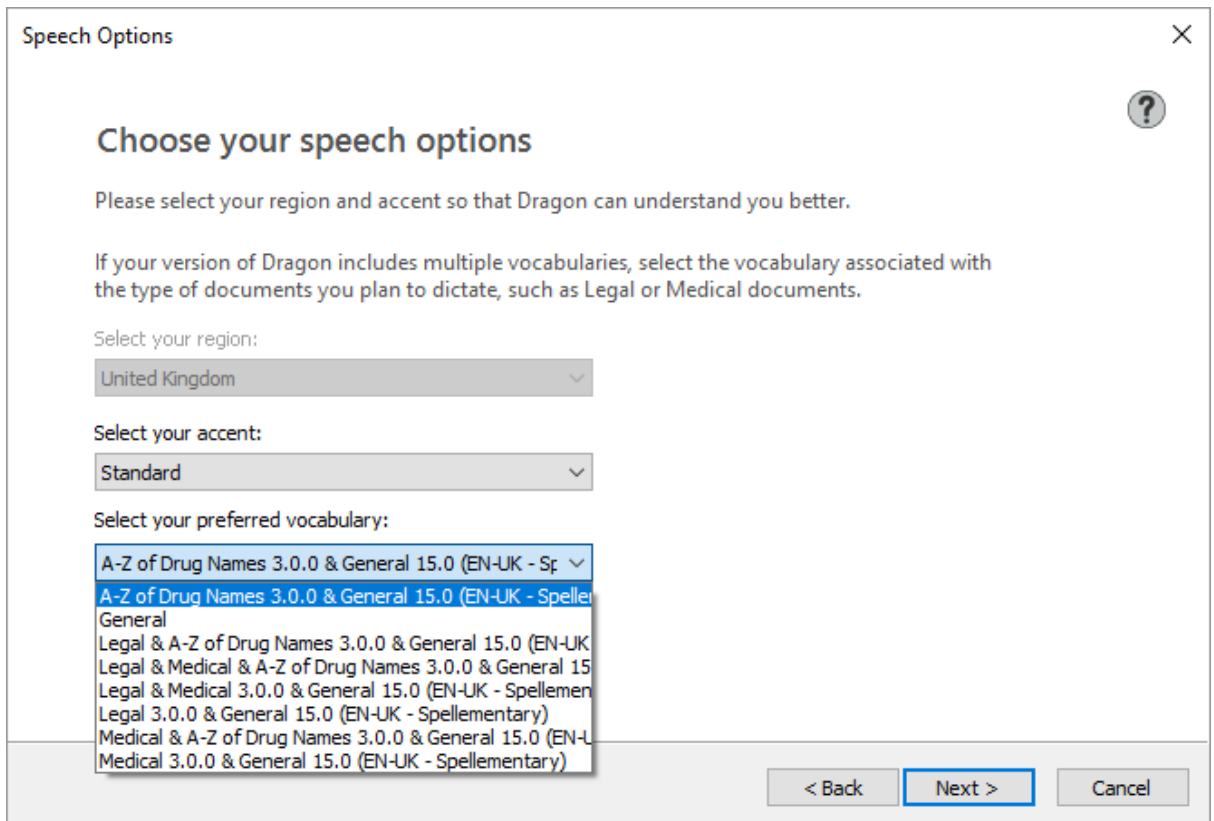

Diagram 3: Dragon© New User Wizard

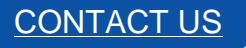

[CONTACT US](https://spellementary.com/contact/) | [info@spellementary.com](mailto:info@spellementary.com) www.spellementary.com

#### Scenario 2: Existing Dragon<sup>®</sup> User – Importing to an existing profile

If you have already been using Dragon©, it is possible to add one, or more, of the vocabularies to an existing profile through the "Manage Vocabularies..." option found in the "Vocabulary" menu.

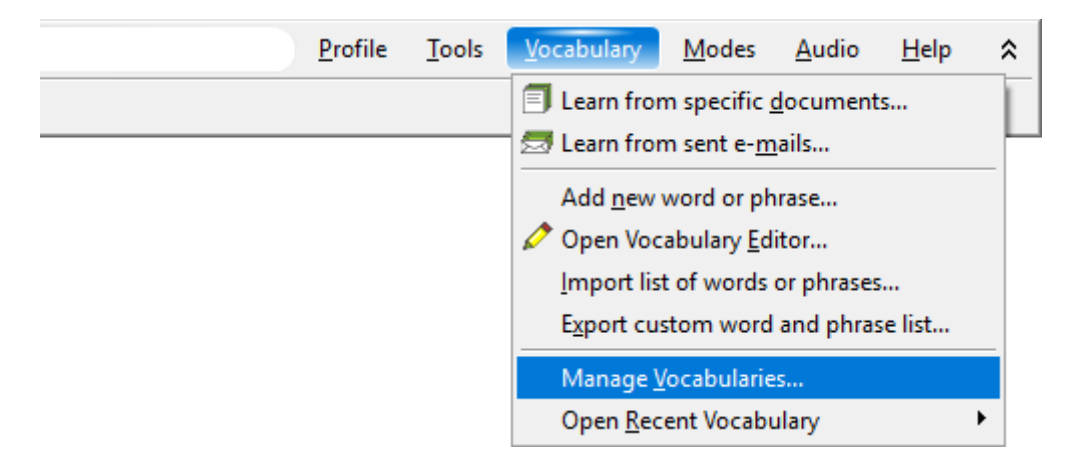

Diagram 4.1: Dragon© Vocabulary Menu

Once here, you can choose from a variety of vocabularies to add. By adopting this method, it is possible to choose between different vocabularies depending on what is being dictated.

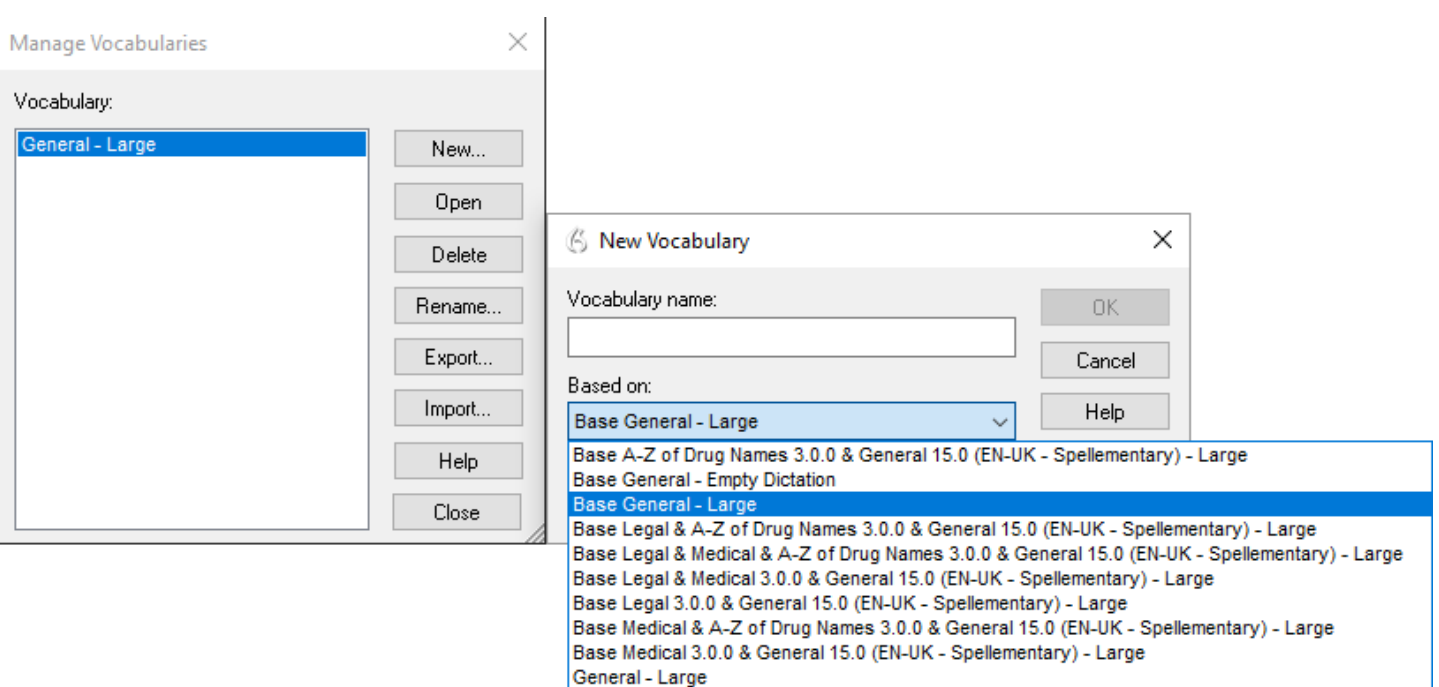

Diagram 4.2: Dragon© New Vocabulary Option

Note: Dragon<sup>©</sup> is a registered trademark of Nuance<sup>©</sup>

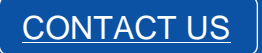

[CONTACT US](https://spellementary.com/contact/) | [info@spellementary.com](mailto:info@spellementary.com) www.spellementary.com